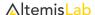

# AlteRead™ Pendant Single 2D & 1D barcode camera reader

# Installation & quick start guide

Included in the box:

- AlteRead Pendant Single 2D & 1D barcode camera reader
- · USB charging cable
- Installation & quick start guide

#### 1. Connect to the computer to charge the Wireless AlteRead Single 2D & 1D barcode camera reader

Remove the product from the packaging, insert the RJ45 connector into the rear of the reader

Plug the other end of the connection cable (USB connector) into any available USB port on the host device or USB wall charger

Switch the reader on and the reader will start to charge you should see a red ring around the read button, once fully charged this will change to a green ring

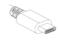

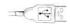

#### 2. Using the AlteRead Single 2D & 1D barcode camera reader in wired mode

The reader will function when connected to a PC with the USB C to USB cable as a keyboard wedge device

Present the 1D or 2D barcode to the reader, the imaging light will illuminate. A bleep sound and a green light indicates when the barcode has been decoded successfully

The decoded barcode number will display in any open application

#### 3. Using the AlteRead Single 2D & 1D barcode camera reader via Bluetooth connect to an Android device (HID)

To use the reader in Bluetooth mode, remove the USB C cable from the reader. Switch the reader on, and scan the Bluetooth barcode, the blue LED light will be flashing.

On the android device select home | Menu | Settings | Wireless & Networks | Bluetooth settings. Make sure the device has Bluetooth "On". In the list of found devices, select "AltemisLab Pendant". Tap pair

The Reader will make one long beep after Bluetooth paired and LED light will turn to solid blue (no blinking)

## 4. Using the AlteRead Single 2D & 1D barcode camera reader via Bluetooth connect to an Apple iOS Device (HID)

To use the reader in Bluetooth mode, remove the USB C cable from the reader. Switch the reader on, and scan the Bluetooth barcode, the blue LED light will be flashing.

On the Apple iOS device start a Bluetooth device search. IOS: Tap settings / General / Bluetooth. Turn on a Bluetooth device and a search will begin. In the list of found devices, select "AltemisLab Pendant". Tap pair

The Reader will make one long beep after Bluetooth paired and LED light will turn to solid blue (no blinking)

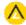

## 5. Using the AlteRead Single 2D & 1D barcode camera reader via Bluetooth to a Windows PC (HID)

To use the reader in Bluetooth mode, switch off the device once fully charged, remove the USB C cable from the reader. Switch the reader back on, and scan the Bluetooth barcode, the blue LED light will be flashing

On the computer start a Bluetooth device search. Computer: Open devices and printers and select "add a device". In the list of found devices, select "AltemisLab Pendant", click next, and follow the remaining screens to complete the wizard

The Reader will make one long beep after Bluetooth paired and LED light will turn to solid blue (no blinking)

## 6. Settings

Reader settings can be changed using the below barcodes. To ensure the required barcode is read, it is recommended that the Single reader is held in one hand and pointed at the barcode to be read.

Wireless Enable (default)

USB Virtual COM port mode

USB HID Keyboard mode (default)

Bluetooth HID mode

Terminators:

CB % LE (default)

Duplicate read timeout / Delay between reads:

second delay

5 second delay

3 second delay

Scanning modes:

Button mode (default)

Continuous sons model

Continuous scan mode

Auto sense tube / rack mode

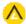

## Recalling Data from Offline Mode

When working in an area which is outside the Bluetooth signal range, you can activate reader's offline mode. In this mode, all read data will be stored directly into the buffer memory of the reader

#### Disable Offline Mode

By scanning the following barcode ends the storage of read data

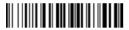

#### **Enable Offline Mode**

By scanning the following barcode, the offline mode will be enabled

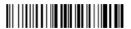

#### Send stored Data

By scanning the following barcode, the stored data will be uploaded once the reader is reconnected to the host device

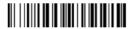

#### Show Total Number of Entries Scanned

By scanning the following barcode, the total number of barcode entries will be displayed on the reader display

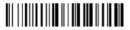

#### Clear Memory

By scanning the following barcode, all stored data in the memory will be deleted

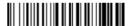

## Country keyboard set up:

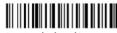

American keyboard Layout (This is default)

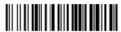

UK keyboard Layout

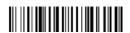

Italy keyboard Layout

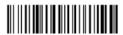

Denmark keyboard Layout

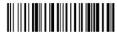

France keyboard Layout

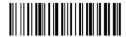

Spain keyboard Layout

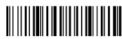

Swiss German keyboard Layout

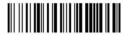

Japan keyboard Layout

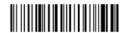

Finland keyboard Layout

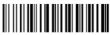

Sweden keyboard Layout

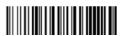

Netherlands keyboard Layou

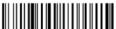

Belgium French keyboard Layou

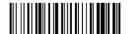

Germany keyboard Layout

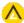